#### **T897**

# **Konvertor SK-1402 video/USB**

# **Návod k obsluze**

### **Úvod**

Jedná se o konvertor analogového signálu z 1 až 4 kamer na USB, v kompresním formátu H.264. Slouží k připojení analogových kamer k počítači za účelem monitorování a pořizování digitálních záznamů.

#### **Součást balení:**

- Konvertor SK-1402
- USB kabel
- CD s ovladači a obslužným software

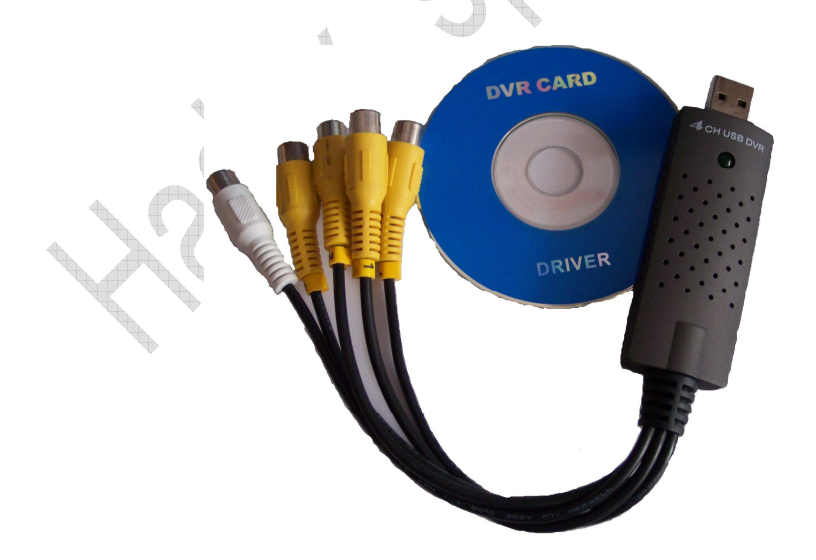

#### **Technické parametry konvertoru**

- Rozměry: 100 x 26 x 216mm
- Váha: cca 50 g
- Video komprese: H.264
- Rozlišení: 320x240, 352x288, 640x480
- Napájení z USB
- •

### **Připojení konvertoru k PC a instalace ovladačů**

## **Upozornění : Před samotnou instalací ovladače nepřipojujte zařízení do USB potru.**

- 1. Vložte CD do mechaniky CD-ROM a spusťte soubor CD-ROM:\USB TO DVR\Drivers\setup.exe. Pokud jste připojili zařízení, budete vyzváni k odpojení zařízení z USB portu. Klepneme na tlačítko **Install**. Program nainstaluje potřebné ovladače
- 2. Konvertor SK-1402 nebyl testován společností Microsoft® pro ověření kompatibility, proto je potřeba v dalším kroku zvolit volbu **Pokračovat** a instalaci dokončit (Obr. 2).

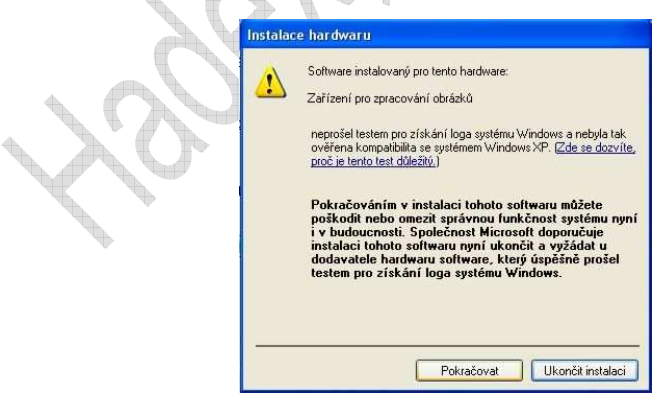

**Obrázek 1**

Tímto je konvertor připojen k PC a připraven k použití. Nyní je zapotřebí nainstalovat obslužný software pro tento konvertor

### **Instalace obslužného software**

### **Obslužný software** *Multiviewer*

- 1. Instalace obslužného software se spustí otevřením souboru CD-*ROM:\USB TO DVR\MultiViewer\setup.exe*.
- 2. První volbou při instalaci je potvrzení instalace programu. Další volbou je umístění programu na disku. Změna se provádí tlačítkem **Browse** u volby **Destination Folder** (standartně nastaveno *c:\Program Files\MultiViewer\*) .
- 3. Klikem na tlačítko **Next** v dalším kroku bude výběr složky ve Startovacím menu (standartně *Multiviewer*) klepneme na **Next** . Program bude připraven k instalaci, zkontrolujeme údaje jako jsou konečný adresář a složka v menu **Start**. Klepneme na tlačítko **Install** poté bude program nainstalován.
- 4. Po dokončení instalace dojde klikem na tlačítko **Finish** k ukončení instalačního průvodce a program je nainstalován a připraven k používání.

## **Používání obslužného programu**

Systémové požadavky

Windows 2000/XP nebo vyšší 1.7GHz CPU nebo vyšší 128M memory nebo vyšší Microsoft DirectX 9.0C Zvuková karta / True Color VGA Card

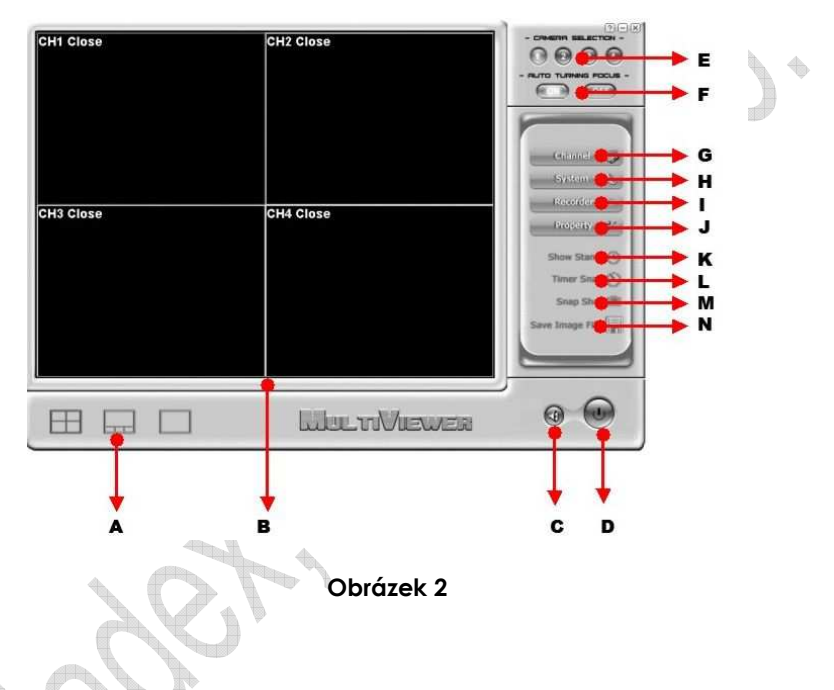

Na Obr. 2 je možno vidět základní okno programu. Připojené kamery je možno sledovat v tomto okně (maximální počet připojitelných kamer je 4).

Vysvětlení jednotlivých bodů :

a/ nastavení zobrazení – máme možnost sledování všech 4kamer ve stejných oknech, zobrazení jednoho velkého a třech malých oken, nebo jednotlivých kamer(automaticky se přepínají)

b/ Zobrazovací okno – zobrazuje jednotlivé kamery

c/ Zvuk on/off – zapíná a vypíná nastavení zvuku

d/ Vypnutí – vypíná program

e/ kamera selection – vybírá aktuální kameru/kanál

f/ Auto turning focus – automatické otáčení zaostření – ON zapnuto, OFF –vypnuto

g/ Channel – Nastavení popisek u jednotlivých kanálů + manuální nebo automatické přepínaní kanálů+nastavení intervalu přepínání

h/ Systém – Video settings – nastavení počítání video souborů, nastavení rozlišení 320x240, 352x288 nebo 640x480), možnost nastavení adresáře pro ukládání (standartně nastaveno do složky *c:\Program Files\MultiViewer\Video\*)

i/ Recorder – Slouží k zanutí/vypnutí nahrávání

j/ Property – Vlastnosti – Slouží k nastavení videa, jasu, kontrastu, nastavení zdroje

k/ Show stamp – nastavení zobrazení data, kanálu a dalších informací

l/ Timer snap – zachycuje a ukládá obrázek .bmp po ukončení procesu sledování

m/ Snap shot – ukládá foto zobrazovacího okna

n/ Save image file - nastavení automatického nahrávání (nastavení oddo dny, nastavení cesty ukládání souborů)

#### **Obslužný software Watcher\_setup**

- 1. Nejprve vyberte jazyk instalace doporučujeme **English**.
- 2. Instalace obslužného software se spustí otevřením souboru *CD-ROM :\USB TO DVR\Watcher\_Setup\setup.exe*.
- 3. První volbou při instalaci je potvrzení instalace programu. Další volbou je umístění programu na disku. Změna se provádí tlačítkem **Browse** u volby **Destination Folder** (standartně nastaveno *C:\Program Files\Wireless Camera Watcher*) .  $\Leftrightarrow$
- 4. Klikem na tlačítko **Next** v dalším kroku bude výběr složky ve Startovacím menu (standartně *Wireless Camera Watcher*) klepneme na **Next** . Program bude připraven k instalaci, zkontrolujeme údaje jako jsou konečný adresář a složka v menu **Start**. Klepneme na tlačítko **Install** poté bude program nainstalován.
- 5. Po dokončení instalace dojde klikem na tlačítko **Finish** k ukončení instalačního průvodce a program je nainstalován a připraven k používání.

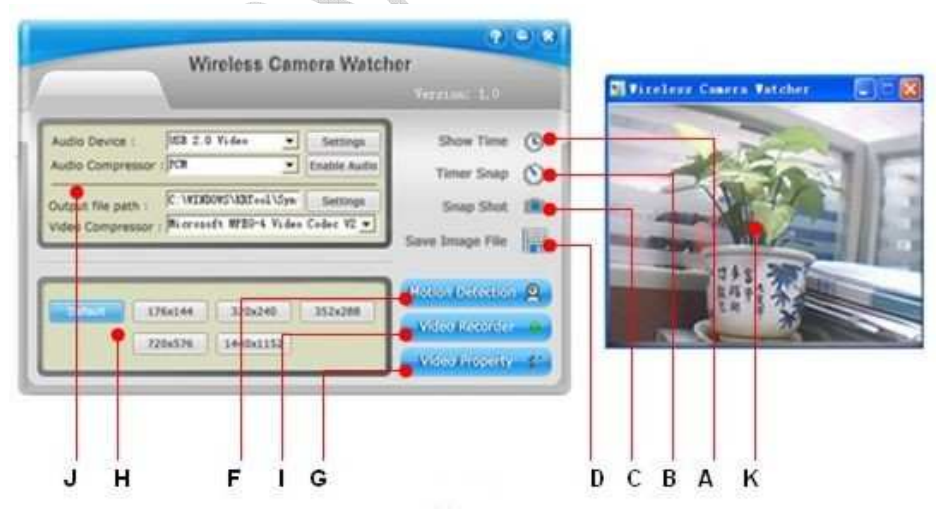

- 6 - **Obrázek 3**

Po spuštění programu se objeví obrazovka viz obr.3.

Vysvětlení jednotlivých bodů :

a/ Show time – červeně se zobrazí aktuální datum a čas

b/ Timer snap – nastavení zachycuje a ukládá obrázky co 5 sekund (nastavení viz bod d)

c/ Snap Shot – zachycuje a ukládá aktuální obrázek

d/ Save image file – nastavení automatického ukládání intervalu pro bod B a aktuální cestu k obrázkům.

f/ Motion detection – můžete si vybrat jednoduchou pohybovou detekci pomocí **Scan object(Scan objektu), Capture still (Tichého chycení), Open alarm (Otevřený alarm)** jednoduchým výberem. Funguje jen při rozlišení 320x240.

g/ Video property - Vlastnosti – Slouží k nastavení videa, jasu, kontrastu, nastavení zdroje

h/ nastavení rozlišení pro video a foto

i/ Video recorder – ukládá aktuální obraz do souboru

j/ Recorder settings – nastavení audio zařízení, komprese, nastavení cílové složky, komprese videa

## **Řešení problému**

• V případě že nedošlo k nalezení připojené kamery, odpojte zařízení od PC a restartujte obslužný program.

### **Upozornění**

- 1. Nepoužívejte zařízení během bouřky.
- 2. Zařízení není určeno jako hračka pro děti.
- 3. Jedná se o precizní a citlivé zařízení, dle toho s ním také zacházejte.